### **NETGEAR BUSINESS**

# Installation Guide

## 10G/Multi-Gigabit Dual WAN Pro Router with Insight Cloud Management Model PR460X

Step 1. Connect to a modem and power

You can manage the router through the local device UI while connected to the local LAN, or remotely using NETGEAR Insight mode (subscription required). In a standard setup you connect the PR460X directly to a modem or gateway to provide Internet connectivity to the PR460X. Alternatively, you can use an existing LAN connection from another router to provide Internet connectivity to the PR460X.

1. Unplug the modem or gateway's power.

If it uses a battery backup, remove the battery.

2. Using an Ethernet cable, connect the modem to the yellow WAN1 port on the PR460X.

- NETGEAR PR460X router
- AC power cable (varies by region)
- Ethernet cable
- Rack-mount kit
- Rubber feet for desktop or table installation.
- Installation guide

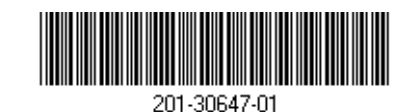

**Power LED Solid amber**: The PR460X is starting. (Solid amber lasts for about one minute.)

**NOTE:** If you use a setup with a LAN connection from another router, connect the LAN cable from the other router (or from a switch that is connected to the other router) to the yellow WAN1 port on the PR460X.

Plug in and turn on the modem or gateway.

**Blinking amber:** The Internet connection is in the process of being set up.

If it uses a battery backup, insert the battery before you turn it on.

4. Power on the PR460X and check that the Power LED and Internet LED are lit. For information on LED status, see the table in the following panel.

## Package contents

**Solid green**: The Internet connection is established. **Solid amber**: No Internet connection is established. **Off**: No link is established on the WAN1 port. Cloud LED **Off**: The PR460X functions in Standalone mode or, if deployed in Insight mode, it is not connected to the Insight Cloud. **Solid blue**: The PR460X functions in Insight mode, and is connected to the Insight cloud. **C** Left LED solid amber: The port detects a speed of 2.5 Gbps. **C** Left LED off: The port detects a speed of 1 Gbps or 100 Mbps. **Right LED solid green**: The port link is up but idle. **Right LED blinking green:** The port is processing traffic. **Left LED solid amber**: The port detects a speed of 10 Gbps, 5 Gbps, or 2.5 Gbps. **C** Left LED off: The port detects a speed of 1 Gbps or 100 Mbps. **Right LED solid green**: The port link is up but idle. **Right LED blinking green**: The port is processing traffic.

## Step 2. Log in to connect to the Internet

After starting up and during setup, the PR460X's LEDs can light in these colors:

**Blinking amber**: The firmware is being loaded while the PR460X is starting or the firmware is being updated.

#### **Solid green**: The PR460X is ready.

Your browser might display a security warning because of the self-signed certificate on the PR460X, which is expected behavior. You can proceed, or add an exception for the security warning. For more information, see [kb.netgear.com/000062980/](https://kb.netgear.com/000062980/what-to-do-incase-of-security-message).

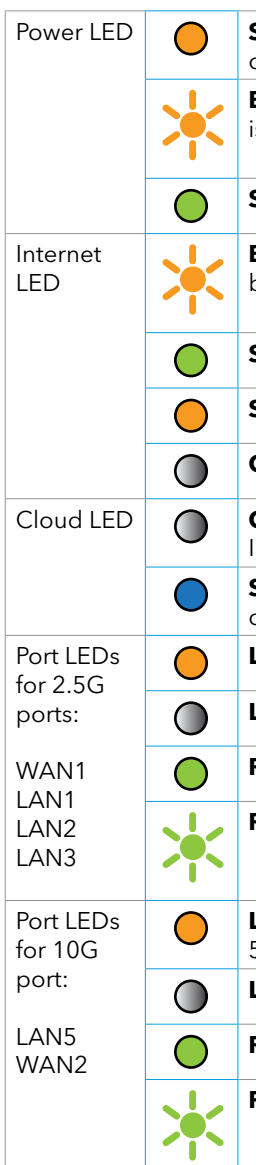

- You are also prompted to do the following:
- a. Set a new admin password for local login, and set security questions and answers.
- b. If a new firmware version is available, follow the prompts to update the firmware. After you update the firmware, the PR460X restarts.

You can use LAN port 1, 2, or 3. The computer must be configured as a DHCP client so that it can receive an IP address from the PR460X. (For most computers, the DHCP client is enabled by default.)

SFP+ LED for 10G LAN4 port **Solid green**: The link is up. For information about the link speed, see the PR460X device user interface (UI), the Cloud Portal dashboard, or the Insight app. **Off**: No link is established.

**NOTE:** If you configure a WiFi access point and connect it directly to a LAN port on the PR460X, you can also use a WiFi connection to set up the PR460X. The PR460X itself does not provide WiFi capability nor Power over Ethernet (PoE), so, in such a setup, you must use a power supply or PoE switch to power the access point.

3. Launch a web browser and enter **https://routerlogin.net** in the address field (this is the same as **https://192.168.1.1**).

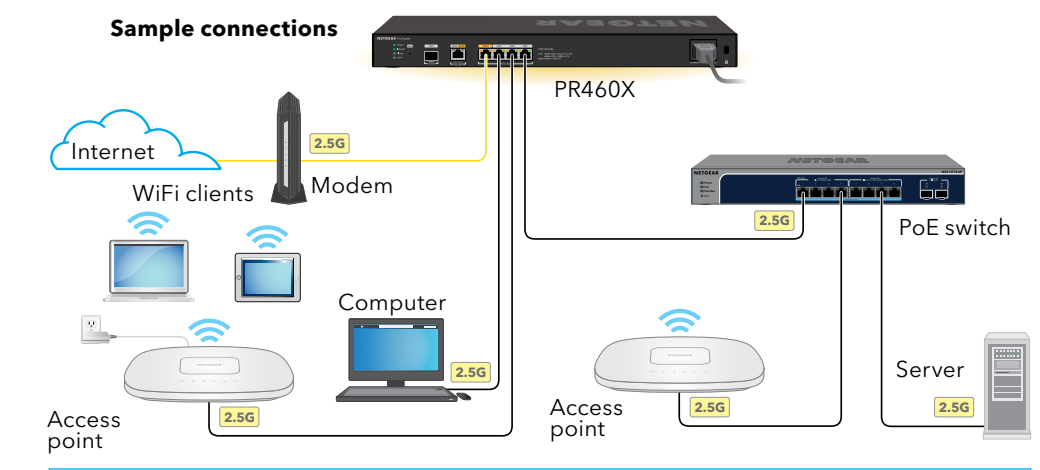

- 4. On the Log In page, enter the default admin password, which is password. The Setup Wizard starts.
- 5. Follow the prompt in the Setup Wizard to connect to the Internet.

The Setup Wizard searches your Internet connection for servers and protocols to determine your Internet configuration.

When the PR460X connects to the Internet, the Internet LED lights solid green.

You can configure and manage your PR460X router locally, or you can use NETGEAR Insight remote management, which offers additional features and add-on services that are not available in standalone mode.

- **NOTE:** Before you can select a management method or use Insight to manage the PR460X, you must log in over a web browser to the device UI of the PR460X and set up the PR460X's Internet connection.
- Locate your Internet service provider (ISP) configuration information.
- 2. Connect a computer with an Ethernet cable to a LAN port on the PR460X.

Your new Insight-manageable device comes with Insight included, so all you have to do is register your router with your MyNETGEAR account to have the Insight subscription automatically activated. For more information, visit the following pages:

- [netgear.com/business/services/insight/subscription/](https://www.netgear.com/business/services/insight/subscription/)
- [kb.netgear.com/000061848/](https://kb.netgear.com/000061848/How-do-I-use-NETGEAR-s-one-year-of-Insight-included-subscription)

To configure and manage the PR460X, use one of the set up methods in this table.

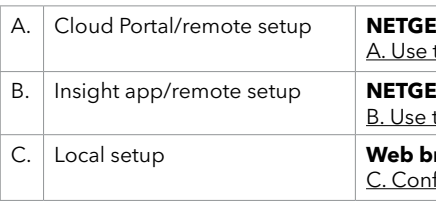

**NOTE:** If you require remote management access, you must select one of the Insight setup methods. If you only want to manage the router locally, you can select local setup. You cannot use Insight setup and local setup interchangeably.

**EAR Insight Cloud Portal: See** the Cloud Portal to add the PR460X to NETGEAR Insight

**EAR Insight app**: See the Insight app to add the PR460X to NETGEAR Insight

**rowser**: See figure the PR460X locally in a web browser

## Step 3. Select the PR460X management method

This router is designed for indoor use only. If you want to connect it to a device located outdoors, the outdoor device must be properly grounded and surge protected, and you must install an Ethernet surge protector inline between the router and the outdoor device. Failure to do so can damage the router.

**WARNING:** Before connecting this router to outdoor cables or devices, see [kb.netgear.com/000057103](https://kb.netgear.com/000057103/)/ for safety and warranty information.

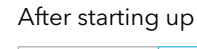

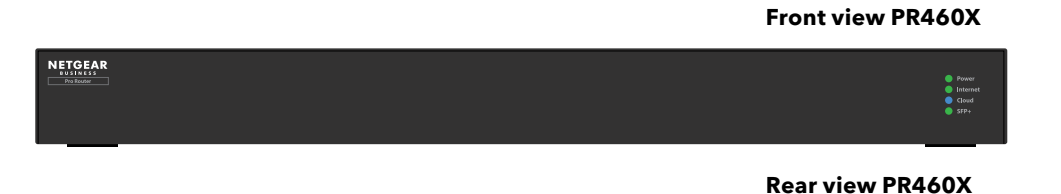

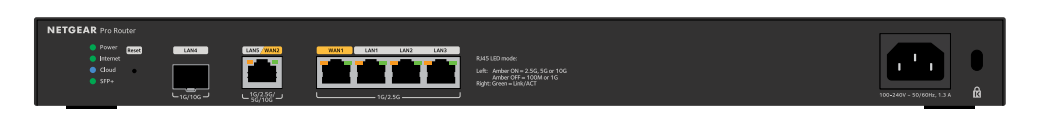

**NETGEAR, Inc.** 350 East Plumeria Drive San Jose, CA 95134, USA

**NETGEAR INTERNATIONAL LTD** Floor 6, Penrose Two, Penrose Dock, Cork,T23 YY09, Ireland

## Support and Community

Visit [netgear.com/support](https://www.netgear.com/support) to get your questions answered and access the latest downloads.

You can also check out our NETGEAR Community for helpful advice at [community.netgear.com.](https://community.netgear.com)

## Regulatory and Legal

Si ce produit est vendu au Canada, vous pouvez accéder à ce document en français canadien à [netgear.com/support/download/.](https://www.netgear.com/support/download/) (If this product is sold in Canada, you can access this document in Canadian French at [netgear.com/support/download/.](https://www.netgear.com/support/download/)) For regulatory compliance information including the EU Declaration of Conformity, visit [netgear.com/about/regulatory/](https://www.netgear.com/about/regulatory/). See the regulatory compliance document before connecting the power supply. For NETGEAR's Privacy Policy, visit [netgear.com/about/](https://www.netgear.com/about/privacy-policy) [privacy-policy](https://www.netgear.com/about/privacy-policy). By using this device, you are agreeing to NETGEAR's Terms and Conditions at [netgear.com/about/terms-and-conditions](https://www.netgear.com/about/terms-and-conditions). If you do not agree, return the device to your place of purchase within your return period.

Do not use this device outdoors.

Applicable to 6 GHz devices only: Only use the device indoors. The operation of 6 GHz devices is prohibited on oil platforms, cars, trains, boats, and aircraft, except that operation of this device is permitted in large aircraft while flying above 10,000 feet. Operation of transmitters in the 5.925-7.125 GHz band is prohibited for control of or communications with unmanned aircraft systems.

### <span id="page-1-1"></span>B. Use the Insight app to add the PR460X to NETGEAR Insight

Your MyNETGEAR account is also your Insight account. Your MyNETGEAR account credentials let you log in as an Insight Premium user, or if you upgrade to an Insight Pro account, as an Insight Pro user.

If you do not already have a MyNETGEAR or Insight account, you can create an account now. For information about creating a NETGEAR Insight Premium account or upgrading to an Insight Pro account, visit [kb.netgear.com/000044343](https://kb.netgear.com/000044343/How-do-I-create-an-Insight-account).

**NOTE:** If you are an Insight Pro user, you can either add a single device or you can add multiple Insight managed devices by uploading a device list as a CSV file.

1. Connect your mobile device over WiFi to the same network as the PR460X.

**NOTE:** If you configure a WiFi access point and connect it directly to a LAN port on the PR460X, you can also use a WiFi connection to set up the PR460X. The PR460X itself does not provide WiFi capability nor PoE so, in such a setup, you must use a power supply or PoE switch to power the access point.

- 2. Open the NETGEAR Insight app.
- 3. Enter the email address and password for your account and tap **LOG IN**.
- 4. Add a new network location where you want to add the PR460X by tapping the **Next button**, and then tapping **OK**. You can also select an existing network location.

**NETGEAR Insight remote management with the Cloud Portal or Insight app** 7. After Insight verifies that the PR460X is a valid product, you can optionally change the device name of the PR460X, and then click **Next**.

> The device admin password that you entered for the new network location replaces the existing admin password on all devices that you add to the network location.

> In most situations, Insight detects the PR460X automatically, which can take several minutes.

#### <span id="page-1-0"></span>A. Use the Cloud Portal to add the PR460X to NETGEAR Insight

Your MyNETGEAR account is also your Insight account. Your MyNETGEAR account credentials let you log in as an Insight Premium user, or if you upgrade to an Insight Pro account, as an Insight Pro user.

If you do not already have a MyNETGEAR or Insight account, you can create an account now. For information about creating a NETGEAR Insight Premium account or upgrading to an Insight Pro account, visit [kb.netgear.com/000044343](https://kb.netgear.com/000044343/How-do-I-create-an-Insight-account).

The Cloud LED lights solid blue, confirming that the PR460X is now an Insightmanaged device that is connected to the Insight cloud-based management platform.

PR460X

- 1. On a computer or tablet, visit [insight.netgear.com/.](https://insight.netgear.com/)
- 2. Enter the email address and password for your MyNETGEAR account and click the **NETGEAR Sign In** button.
- 3. Only if you are an Insight Pro user, select the organization to which you want to add the PR460X.
- 4. Add a new network location where you want to add the PR460X, or select an existing network location.
- 5. Click the **+** (**Add Device**) button.

We recommend that you register your router with your MyNETGEAR account to activate your warranty. For more information, see [kb.netgear.com/26904](http://kb.netgear.com/26904).

6. In the Add New Device pop-up page, enter the PR460X's serial number and MAC address, and then click **Go**.

### <span id="page-1-2"></span>C. Configure the PR460X locally in a web browser

If you prefer to manage your router locally and do not require remote access, you can use this setup method.

- 
- 
- 

1. Connect a computer with an Ethernet cable to a LAN port on the PR460X.

You can use LAN port 1, 2, or 3. The computer must be configured as a DHCP client so that it can receive an IP address from the PR460X. (For most computers, the DHCP client is enabled by default.)

**NOTE:** If you configure a WiFi access point and connect it directly to a LAN port on the PR460X, you can also use a WiFi connection to set up the PR460X. The PR460X itself does not provide WiFi capability nor PoE so, in such a setup, you must use a power supply or PoE switch to power the access point.

2. Enter **https://routerlogin.net** in the address field.

The Login page displays.

Your browser might display a security warning because of the self-signed certificate on the PR460X, which is expected behavior. You can proceed, or add an exception for the security warning. For more information, see [kb.netgear.com/000062980/.](https://kb.netgear.com/000062980/what-to-do-incase-of-security-message)

When the PR460X is successfully added to the portal, a page displays a confirmation that setup is in progress.

**NOTE:** If the PR460X is online but Insight does not detect it, a firewall at the site where the PR460X is located might be preventing communication with the Insight cloud. In that situation, add port and DNS entries for outbound access to the firewall. For more information, see [kb.netgear.com/000062467.](https://kb.netgear.com/000062467/Ports-and-DNS-records-for-connection-to-Insight-cloud)

The PR460X automatically updates to the latest firmware and Insight location configuration. This might take up to 10 minutes, during which time the PR460X restarts.

The Cloud LED lights solid blue, confirming that the PR460X is now an Insightmanaged device that is connected to the Insight cloud-based management platform.

You can now use the Insight Cloud Portal or Insight app to configure and manage the PR460X.

5. To add the PR460X to your network location, do one of the following:

• If the PR460X is automatically detected and listed in the Insight Manageable Devices section, tap the **router** icon, and then tap the **ADD DEVICE** button.

• If the PR460X is not automatically detected, or you prefer to use another method to add the PR460X, tap the **+** icon in the top bar, and do one of the following:

**-** Tap the **SCAN BARCODE OR QR CODE** button, and then scan the PR460X's

- 
- 
- 
- code.
- 
- 

**-** Tap the **Enter Serial Number and MAC Address** link, and then manually enter the PR460X's serial number and MAC address.

6. If prompted, name the PR460X and tap the **Next** button.

The PR460X automatically updates to the latest firmware and Insight location configuration. This might take up to 10 minutes, during which time the PR460X

restarts.

You can now use the Insight Cloud Portal or Insight app to configure and manage the

3. Enter the admin password that you set earlier. The admin password is case-sensitive.

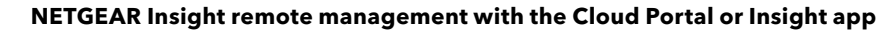

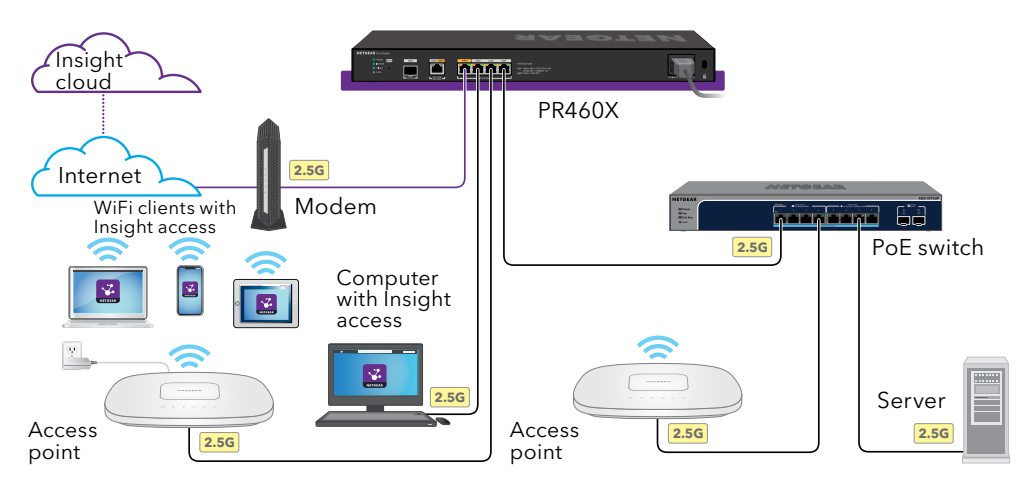

The Dashboard page displays. This page displays various panes that let you see the status of your PR460X at a glance. You can now configure and monitor the PR460X.